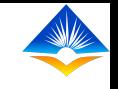

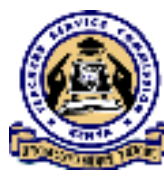

## **TPAD ONLINE TRAINING**

**ON**

## **SCHEDULING OF APPRAISAL RATING MEETING**

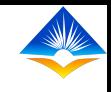

- $\triangleright$  Before the appraisal rating meeting, the teacher is required to evaluate and rate him/herself.
- $\triangleright$  The appraiser is also required to assess and rate the appraisee.
- $\triangleright$  After the completion of the self-evaluation and evaluation by the appraiser, the interface shows a completed appraisal which should be "Appraisal completion 100%".

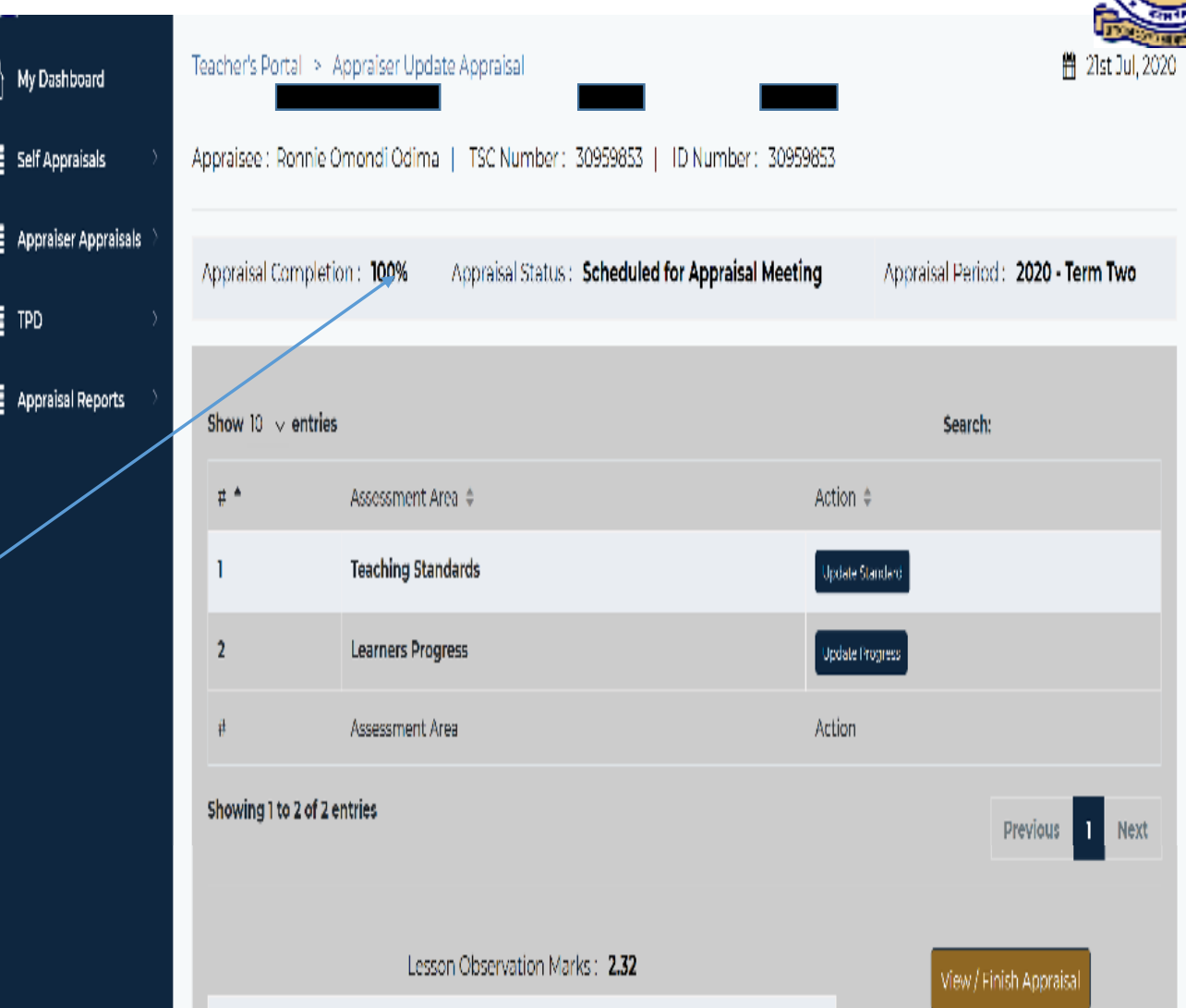

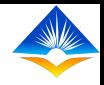

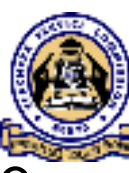

- The appraiser should notify the appraisee of the time, venue and agenda of the  $\frac{1}{2}$ meeting, before the appraisal rating meeting which should be in line with the institutional calendar of activities.
- $\triangleright$  The appraisal rating meeting is scheduled by the appraiser and it happens between the appraiser and the appraisee.
- $\triangleright$  The appraiser and appraisee will hold a meeting and the purpose of the rating meeting is to review their joint rating and then reach an agreed rating.
- $\blacktriangleright$  The user will select "Appraiser Appraisals" from "My dashboard".
- $\blacktriangleright$  It will show the "pending appraisals" and "schedule meeting" buttons as shown on the screen shot (on the extreme left);

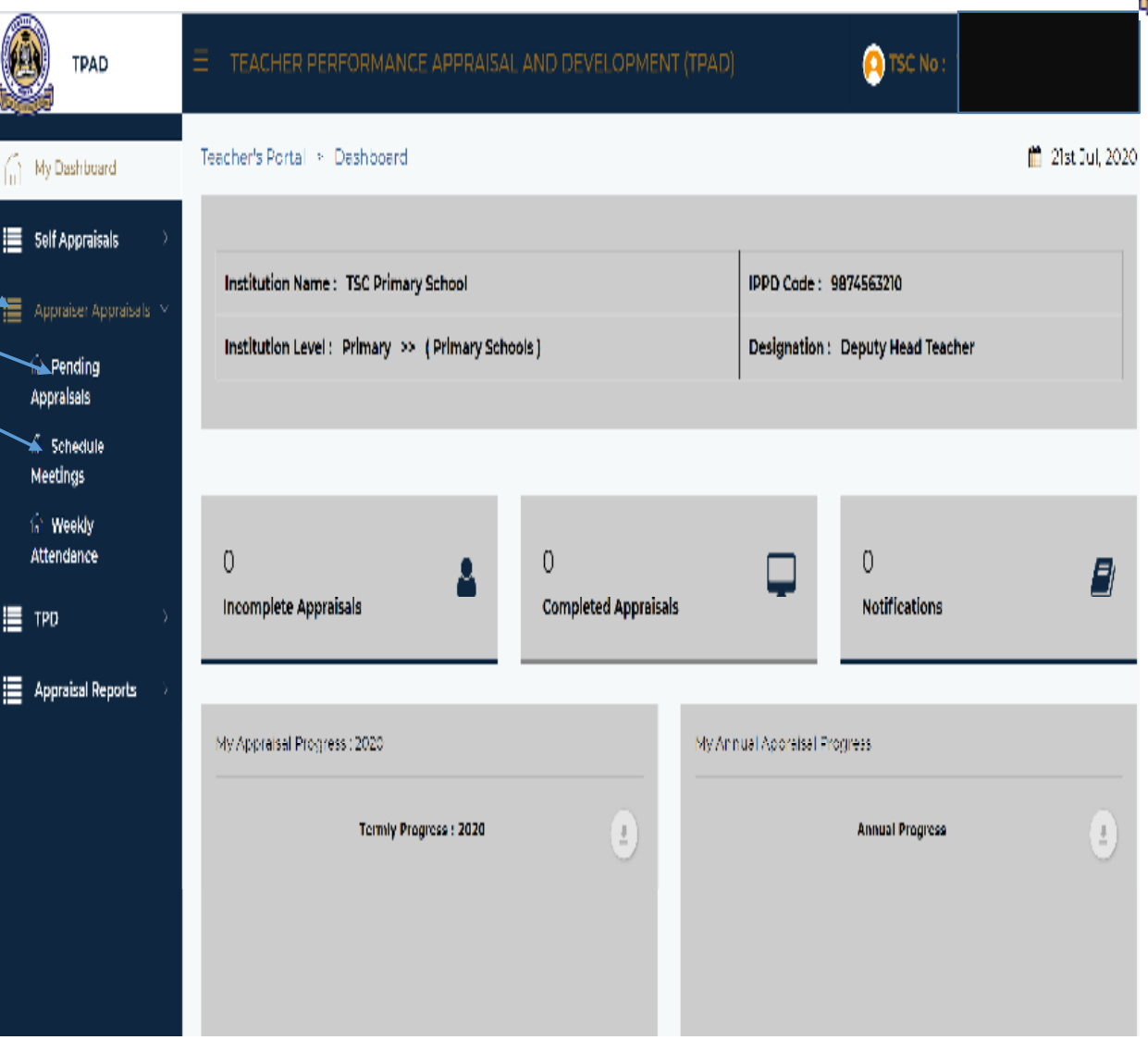

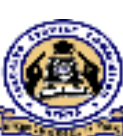

- $\blacktriangleright$  The appraiser can schedule a meeting by clicking "schedule meeting" button.
- $\blacktriangleright$ This will open the "schedule appraisal rating meeting" interface.

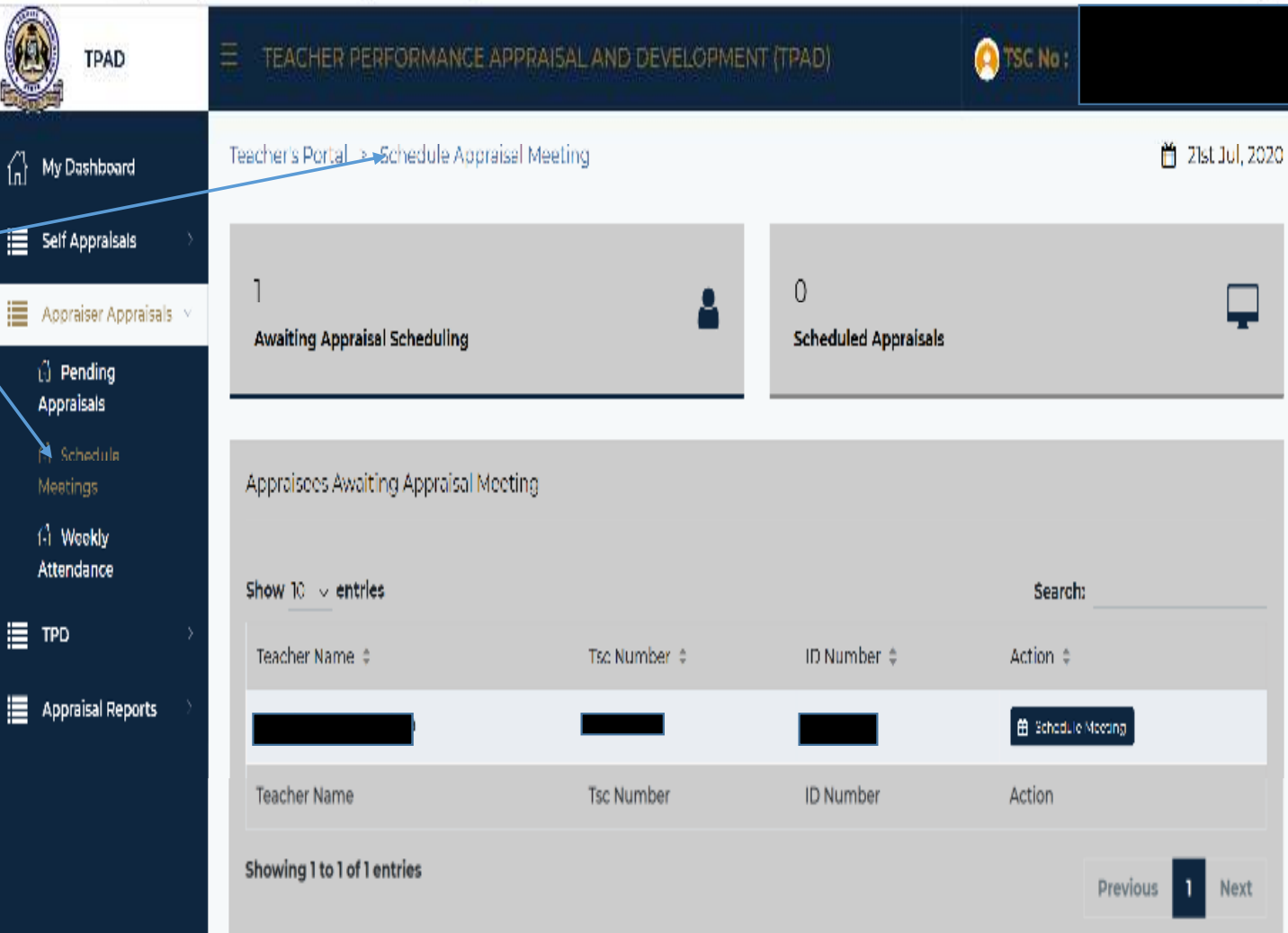

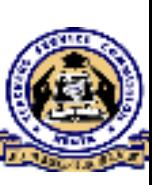

- $\blacktriangleright$  This portal has a list of all the Appraisees Awaiting appraisal meeting.
- $\blacktriangleright$  The appraisees "Awaiting appraisal scheduling" (these are the appraisees awaiting to be scheduled for appraisal rating meeting)".
- $\blacktriangleright$  The appraisees "scheduled appraisals" (these are the appraisees already scheduled

for the rating meeting)

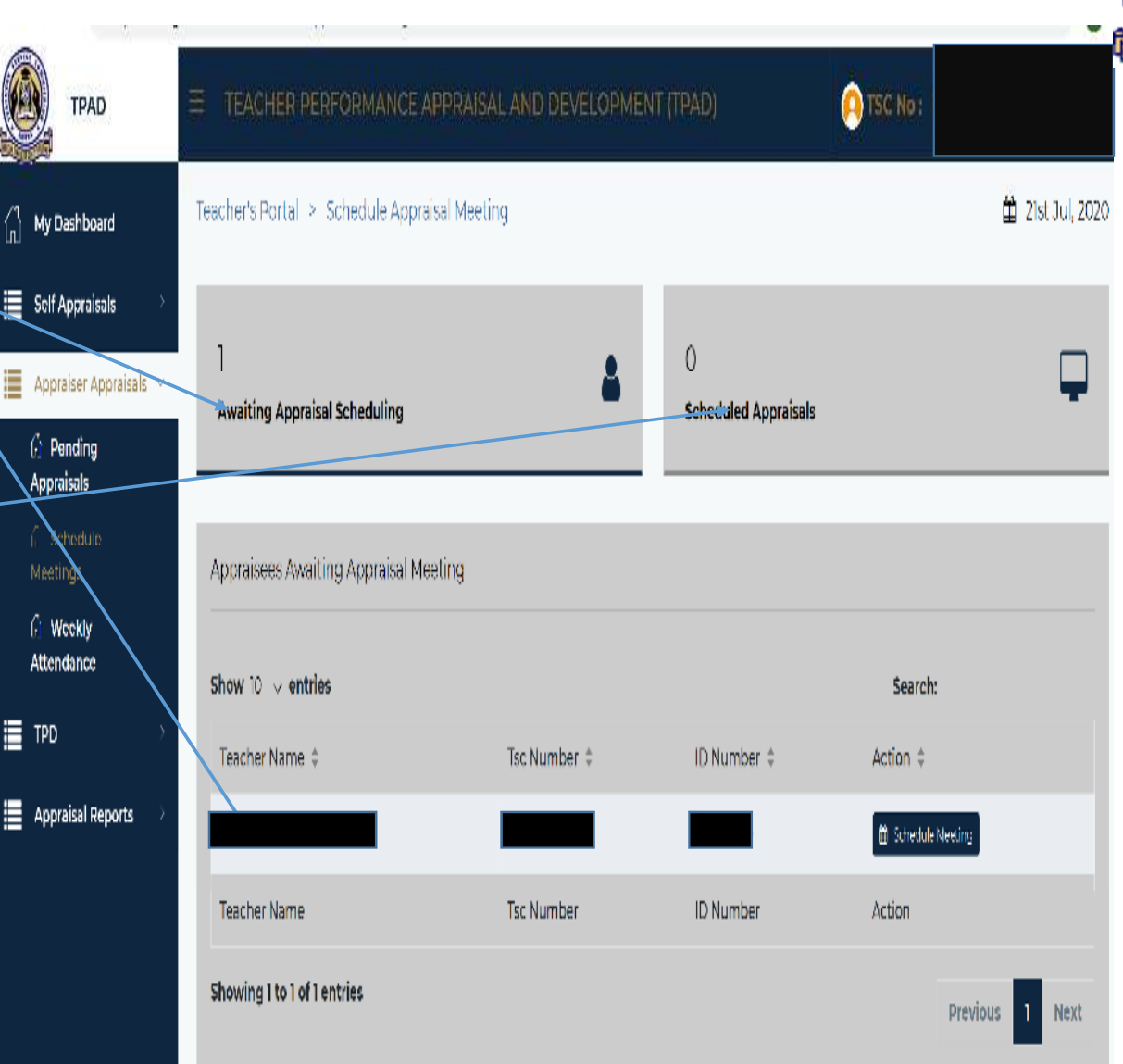

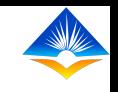

 $\blacktriangleright$  On the teacher being appraised, click the "schedule meeting "button.

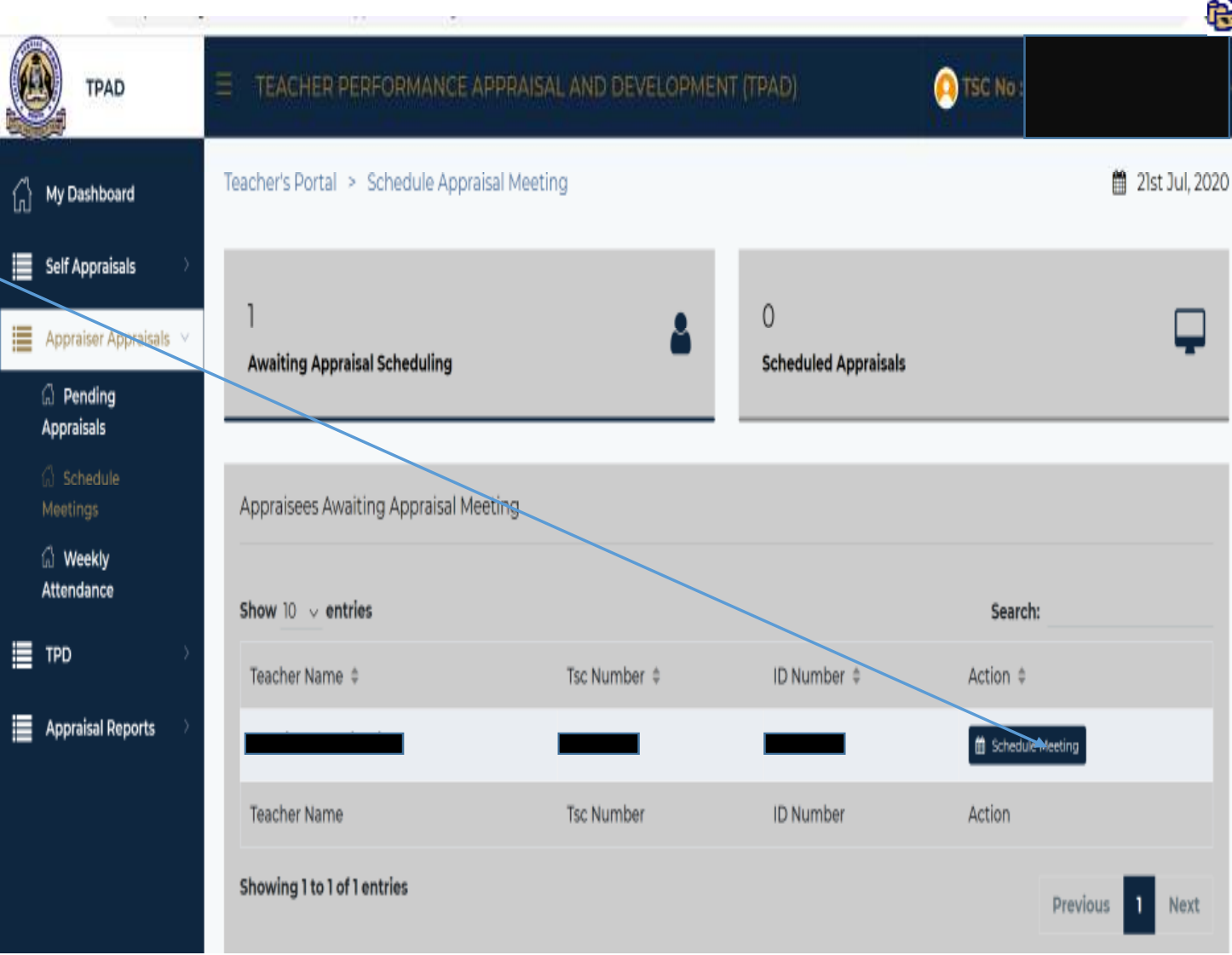

 $\blacktriangleright$  The appraiser will see a pop up window on schedule Appraisal Meeting which shows "Appraisal date" and "Appraisal time" as shown in the screen shot.

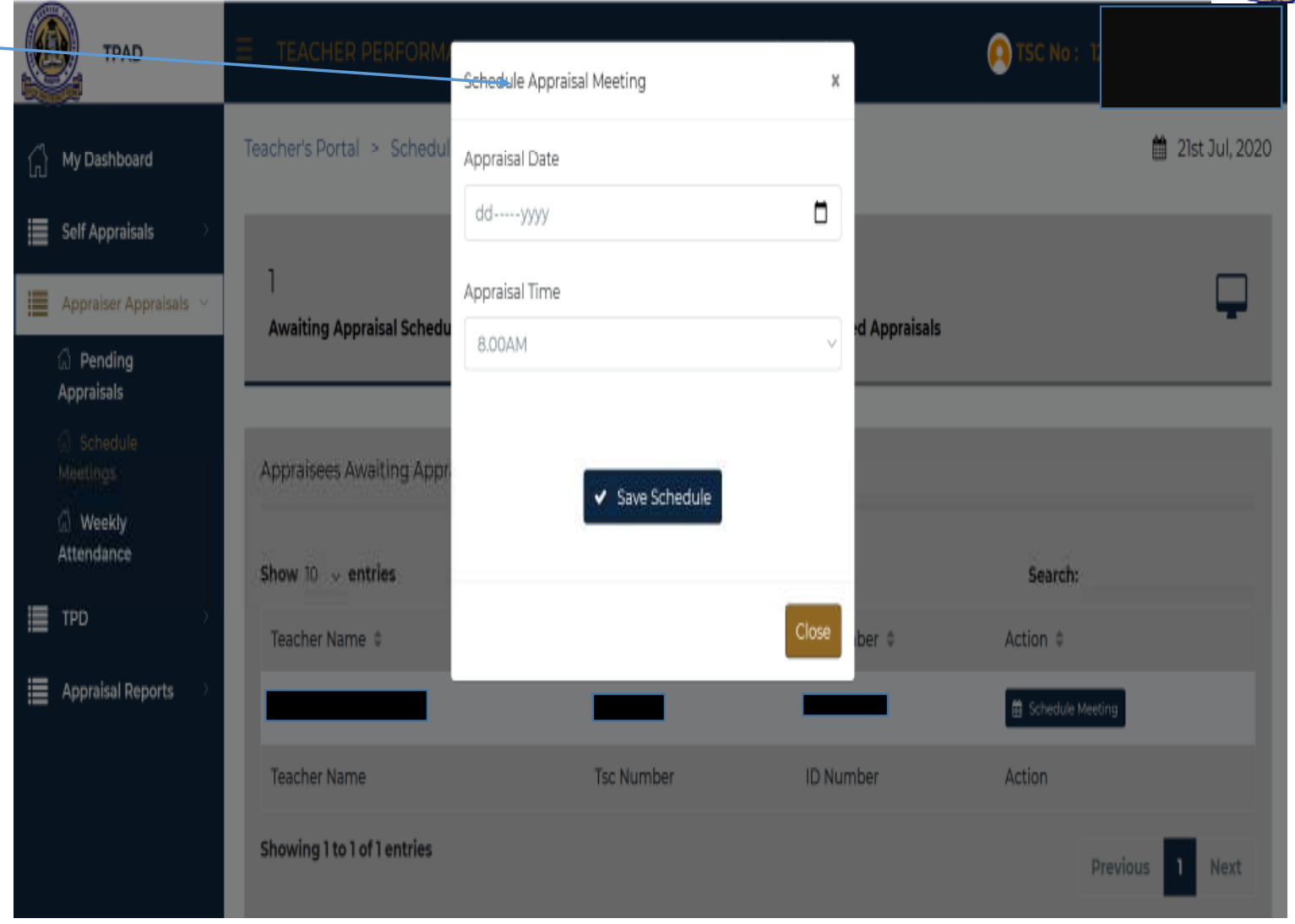

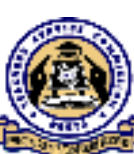

 $\blacktriangleright$  Click on "Appraisal date" on the pop up window and from the calendar select a date for the appraisal rating meeting.

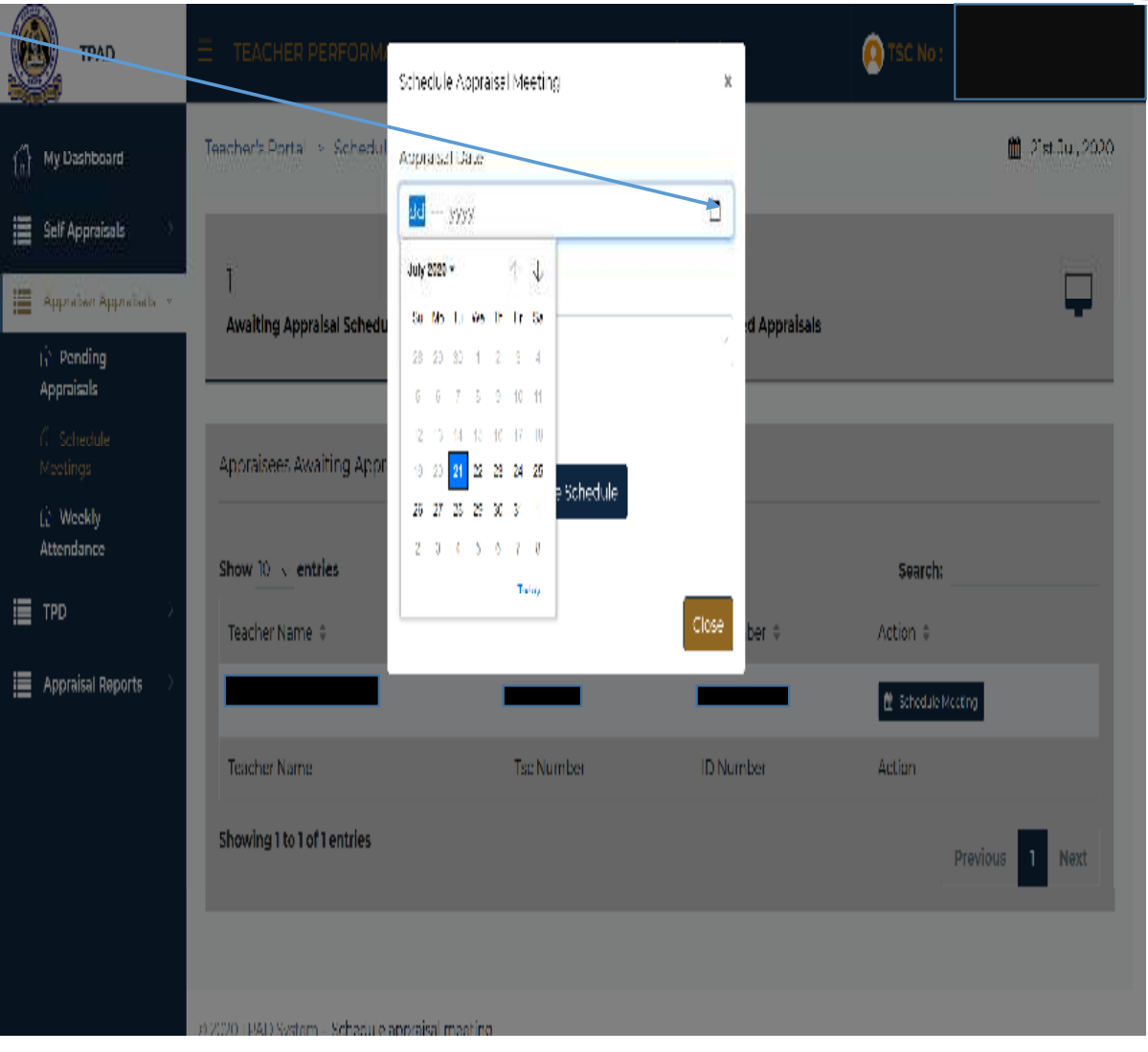

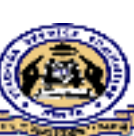

 $\blacktriangleright$  Click on "Appraisal time" from the drop down button on the pop up window and select time for the Appraisal meeting

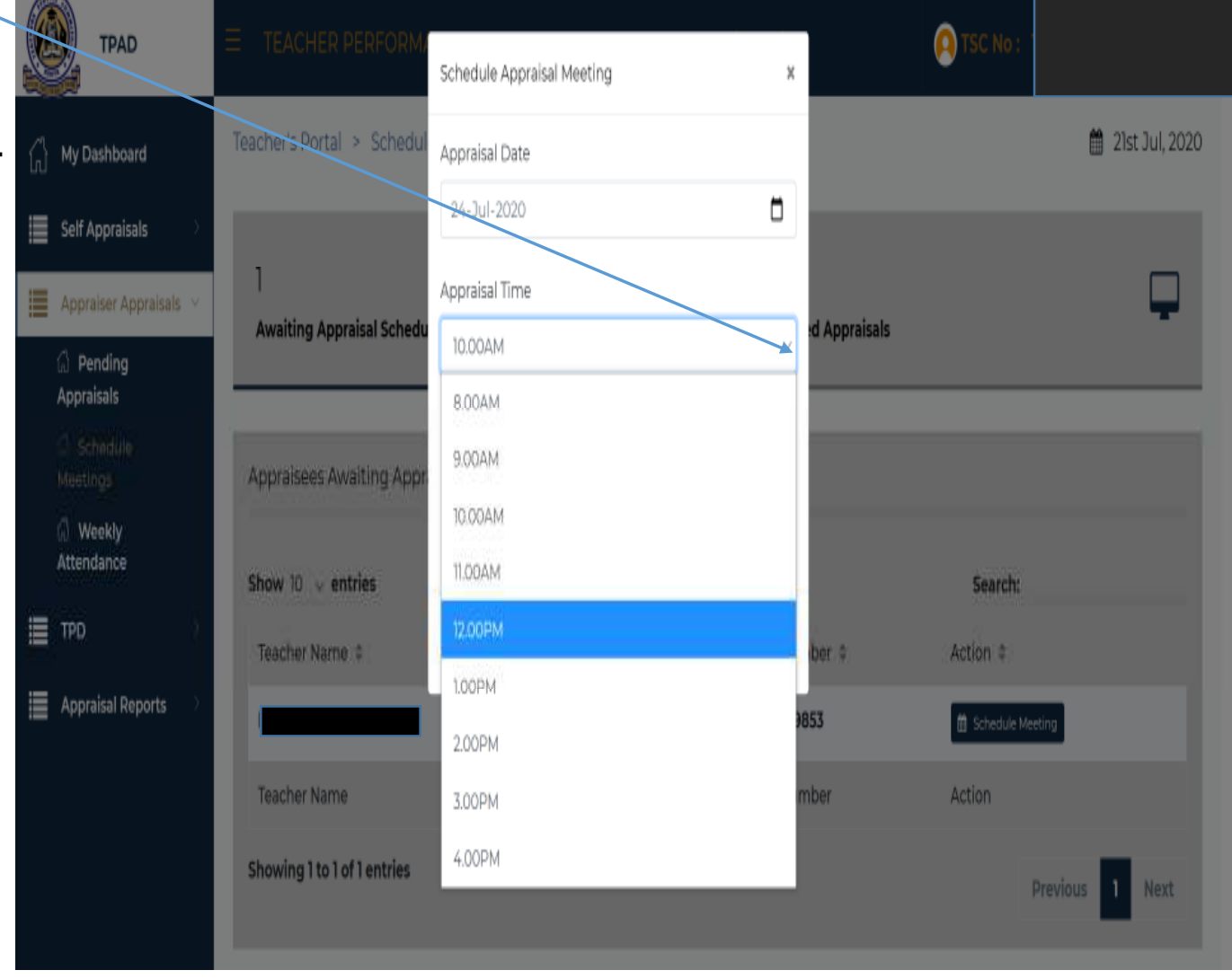

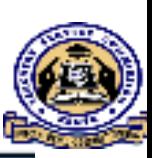

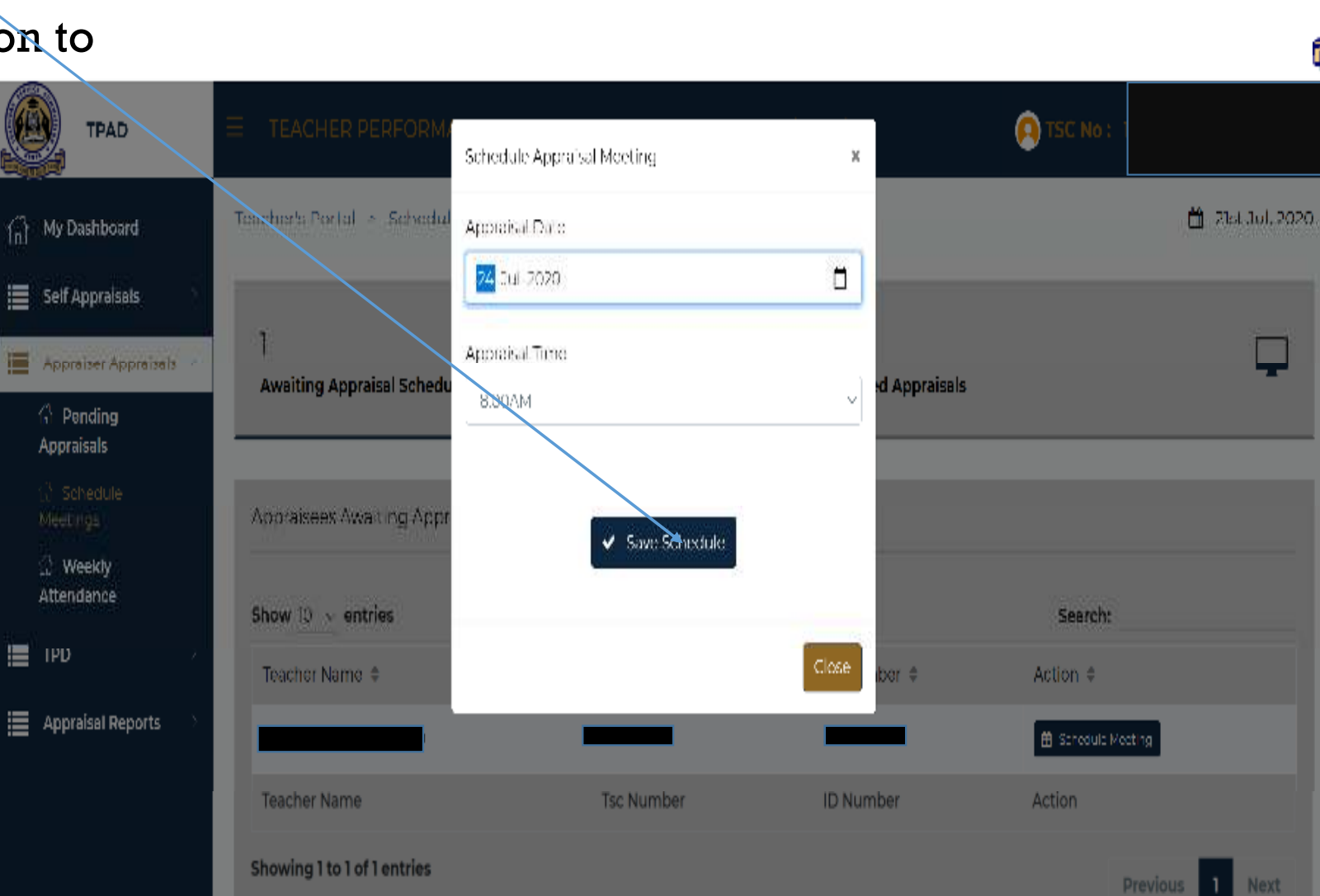

 $\blacktriangleright$  Then click "save schedule" button to complete the process.

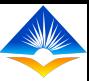

- $\blacktriangleright$  Once the meeting is successfully scheduled it will indicate as seen in the screen shot.
- $\triangleright$  Click "OK" to complete the scheduling.
- $\blacktriangleright$  A notification of the scheduled meeting will be sent to the appraisee.

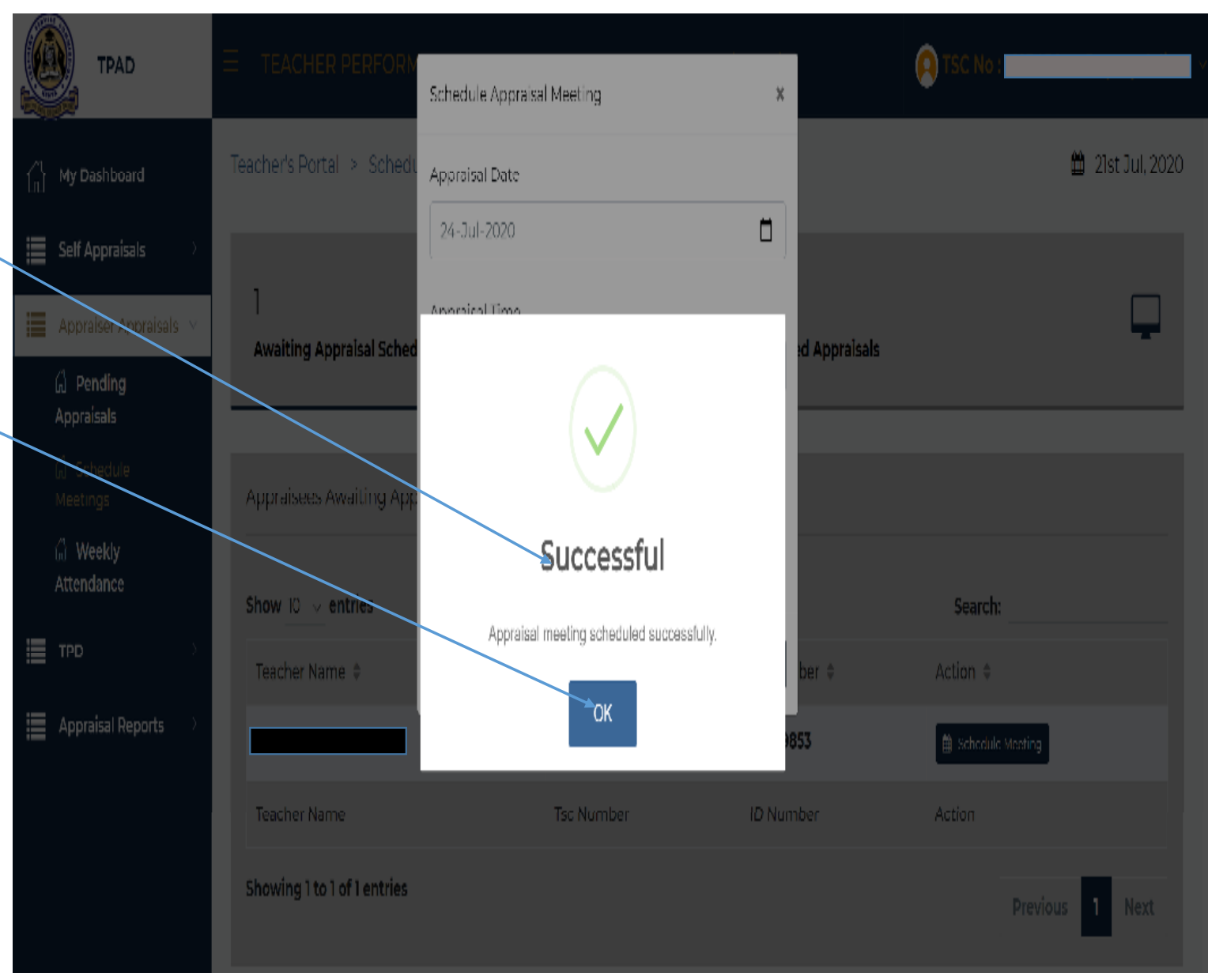

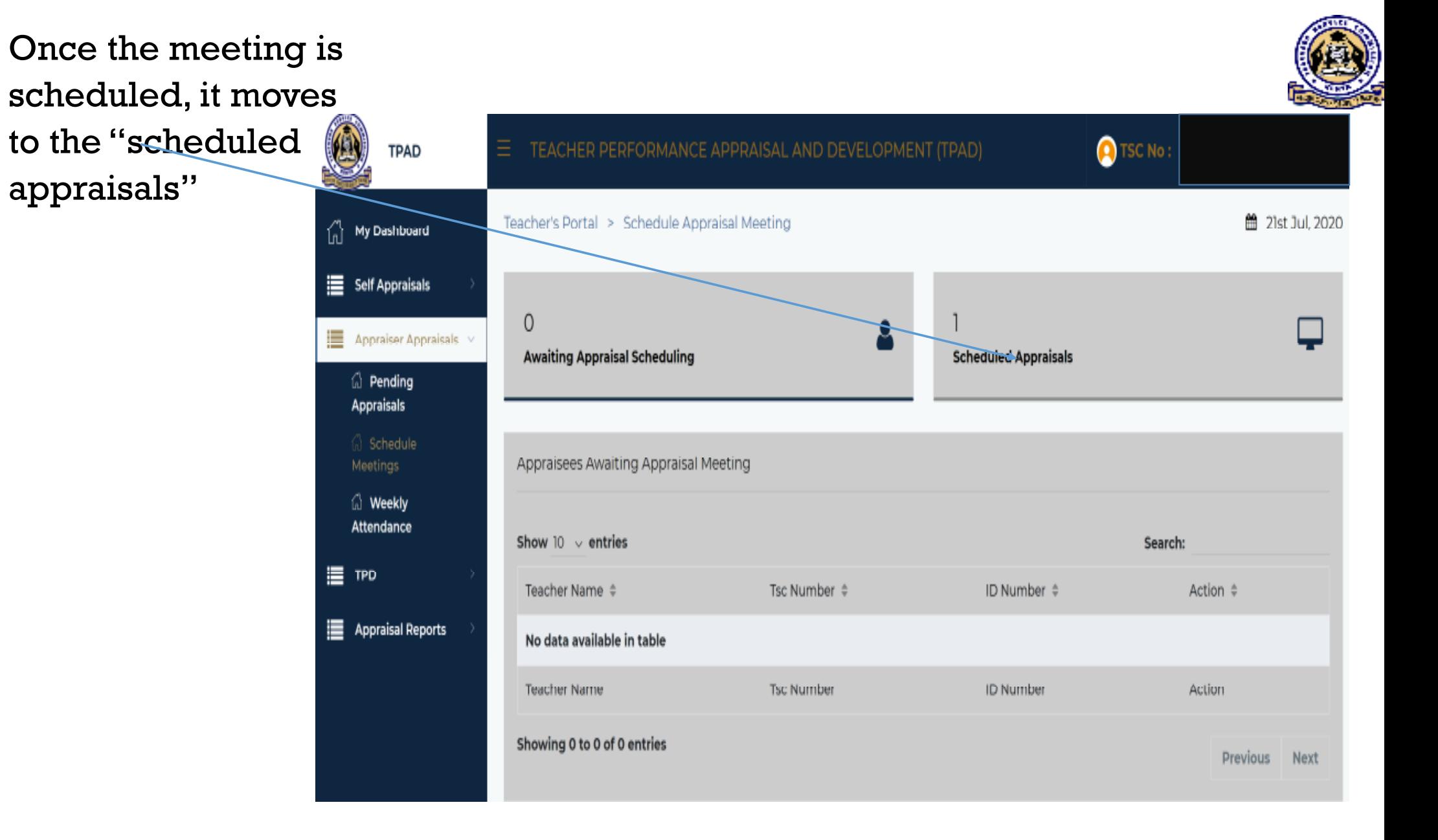

 $\blacktriangleright$ 

 $\blacktriangleright$  To proceed with updating the ratings, appraiser should click  $_{\|}$ on "scheduled appraisals" button as shown on the screen shot.

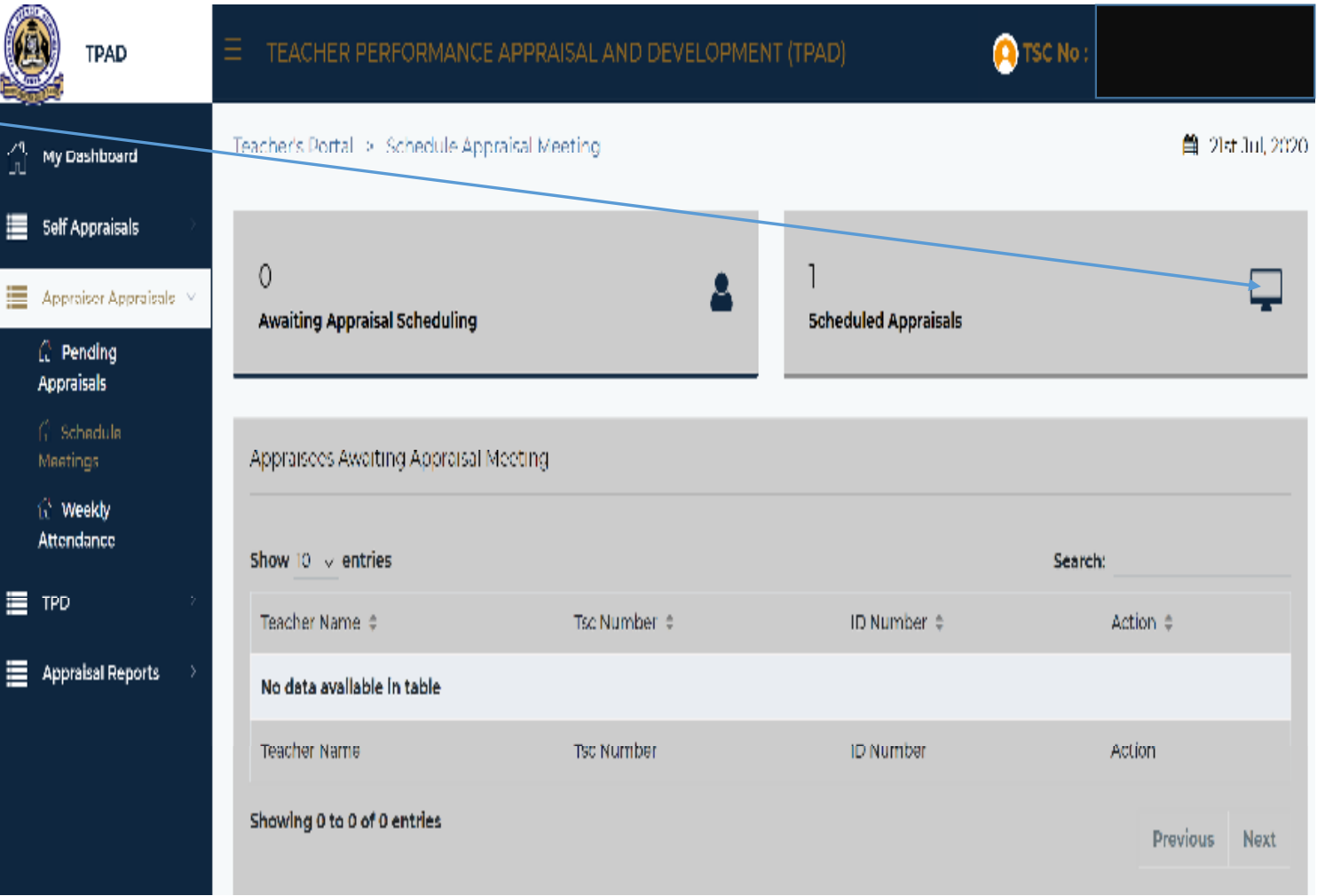

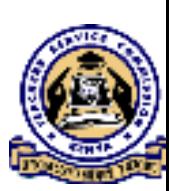

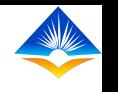

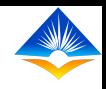

## $\triangleright$  It will open a portal with the list of all the teachers scheduled for appraisal rating meeting.

> On the teacher being appraised, click "start meeting" button and at this point the appraiser and appraisee can now proceed with updating the ratings or "Update Schedule".

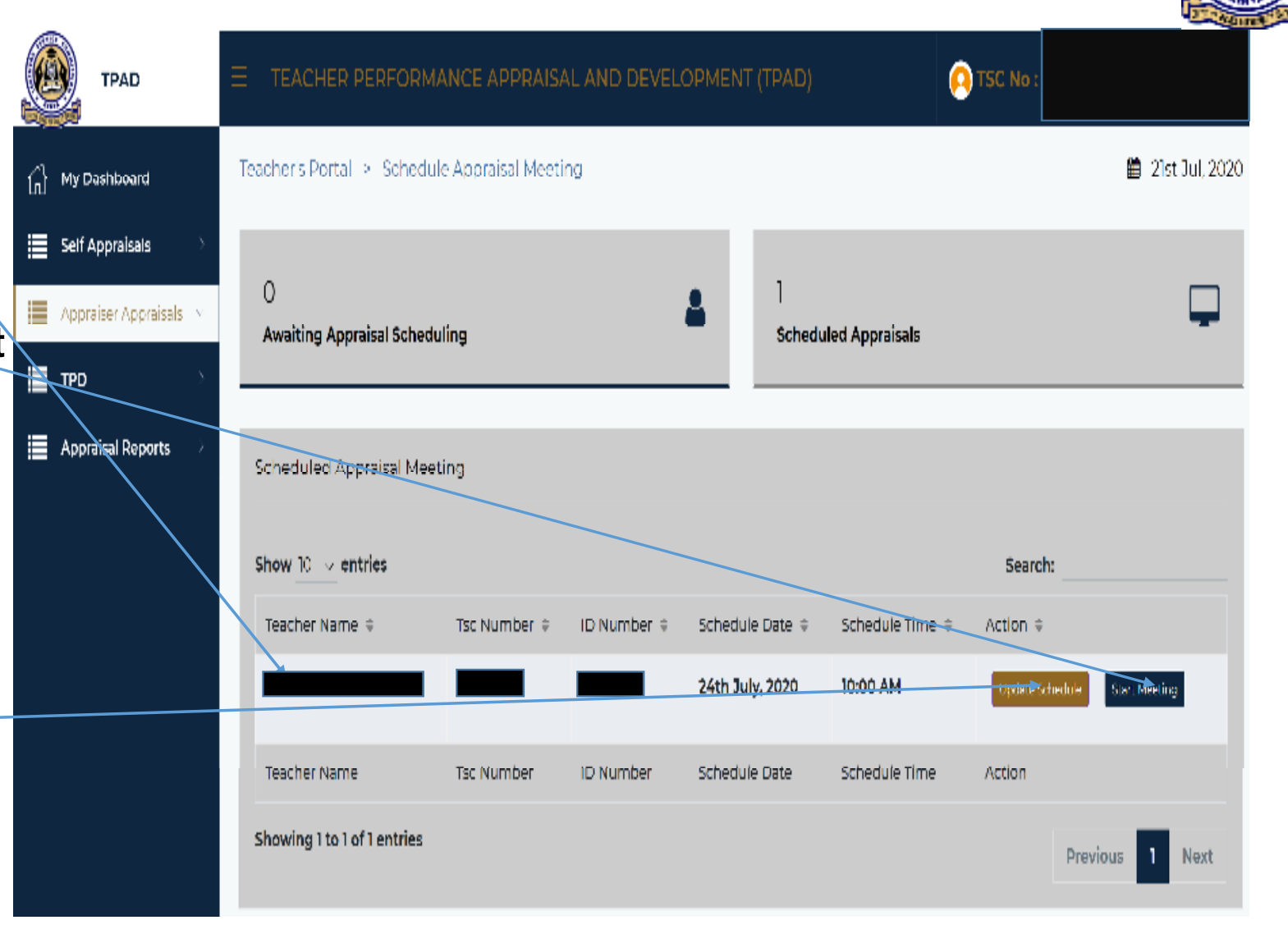

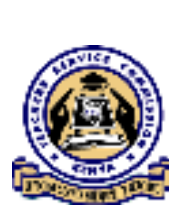

## THE END